## Your PDF Guides

You can read the recommendations in the user guide, the technical guide or the installation guide for POLAROID Z2300. You'll find the answers to all your questions on the POLAROID Z2300 in the user manual (information, specifications, safety advice, size, accessories, etc.). Detailed instructions for use are in the User's Guide.

## **User manual POLAROID Z2300 User guide POLAROID Z2300 Operating instructions POLAROID Z2300 Instructions for use POLAROID Z2300 Instruction manual POLAROID Z2300**

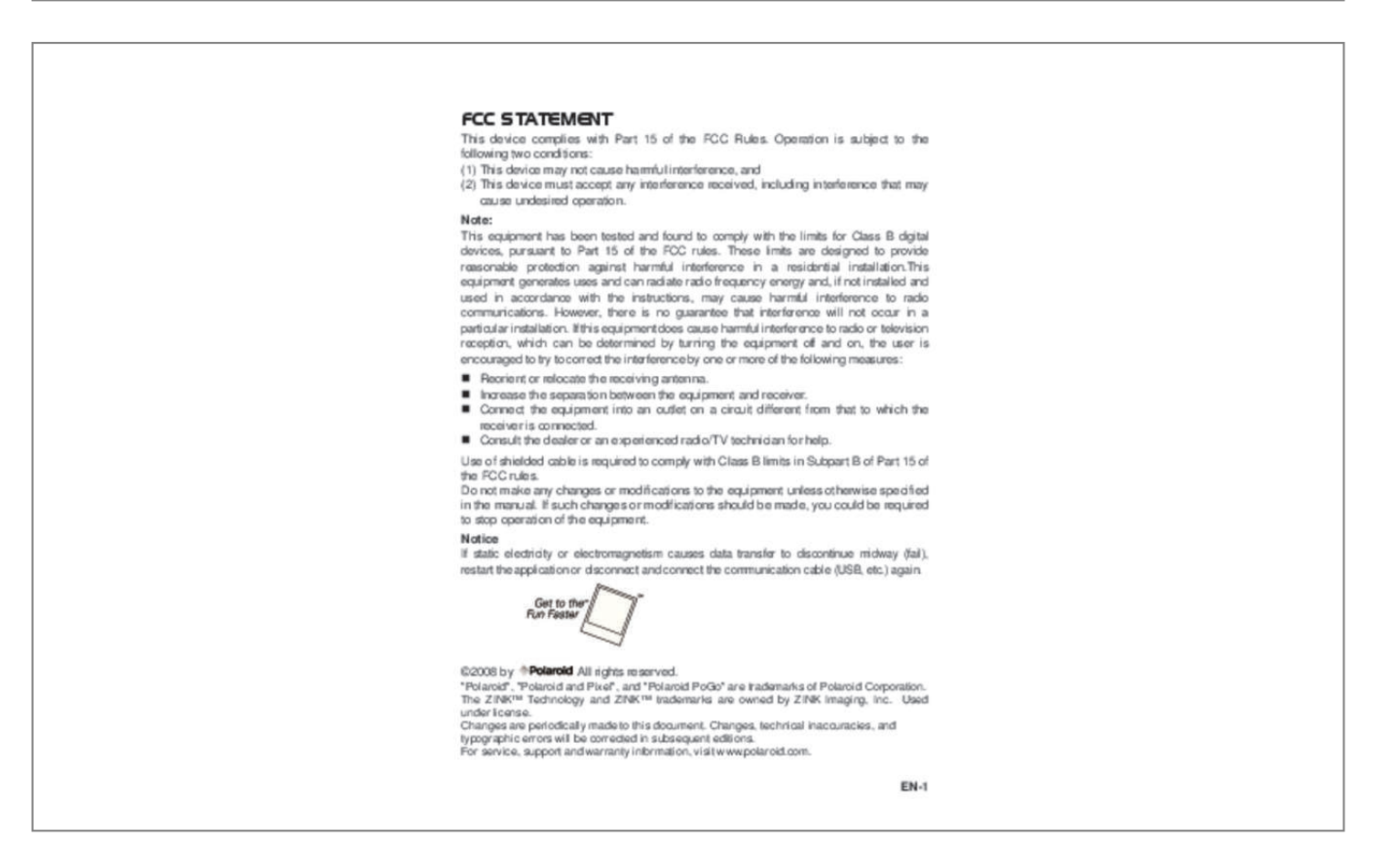

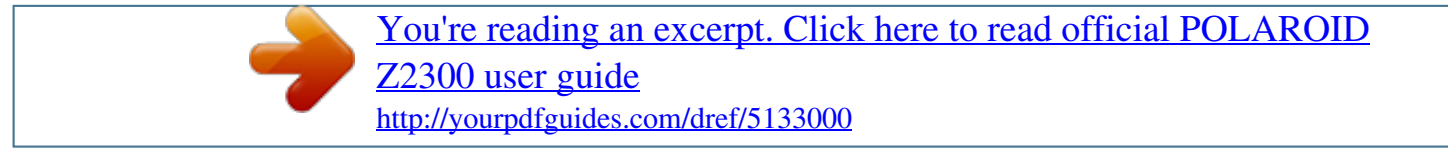

## *Manual abstract:*

*@@@@@@@@However, there is no guarantee that interference will not occur in a particular installation. If this equipment does cause harmful interference to radio or television reception, which can be determined by turning the equipment off and on, the user is encouraged to try to correct the interference by one or more of the following measures: Reorient or relocate the receiving antenna. Increase the separation between the equipment and receiver. Connect the equipment into an outlet on a circuit different from that to which the receiver is connected. Consult the dealer or an experienced radio/TV technician for help. Use of shielded cable is required to comply with Class B limits in Subpart B of Part 15 of the FCC rules. @@@@@@@@ used under license. Changes are periodically made to this document. changes , technical inaccuracies , and typographic errors will be corrected in subsequent editions. For service, support and warranty information, visit www.*

*The presence of these materials may, if not disposed of properly, have potential adverse effects on the environment and human health. Presence of this label on the product means it should not be disposed of as unsorted waste and must be collected separately. As a consumer, you are responsible for ensuring that this product is disposed of properly. To find out how to properly dispose of this product, please go to www. polaroid.*

*Com and click on Company or call the customer service number for your country listed in the instruction manual. Other names and products may be trademarks or registered trademarks of their respective owners. Product Information Product design and specifications are subject to change without notice. this includes primary product specifications , software , software drivers , and user's manual. This User Manual is a general reference guide for the product. The product and accessories that come with your camera may be different from those described in this manual. Retailers often specify slightly different*

*product inclusions and accessories to suit their market requirements, customer demographics, and geographical preferences. Products very often vary between retailers especially with accessories such as batteries, chargers, AC adapters, memory cards, cables, pouches, and language support. occasionally a retailer will specify a unique product color , appearance , and internal memory capacity. Contact your dealer for precise product definition and included accessories. The illustrations in this manual are for the purposes of explanation and may differ from your camera. The manufacturer assumes no liability for any errors or discrepancies in this user manual. EN-2 SAFETY INSTRUCTIONS Please read all Warnings and Cautions before using this product. Warnings If foreign objects or water enter the camera, turn the power off and remove the battery. continued use may cause personal injury.*

*Please consult our friendly customer service. If the camera has been dropped or its case has been damaged, turn the power off and remove the battery. continued use may cause personal injury. Please consult our friendly customer service. Do not disassemble, change or repair the camera. service should only be performed by a qualified technician. Please contact our friendly customer service should you have any questions. Do not use the camera in areas near water. continued use may cause personal injury. Please consult our friendly customer service.*

*Do not place the camera on unstable surfaces. This might cause the camera to fall and cause damage. Keep the battery out of the reach of children. Adult supervision is recommended when the product is being operated by young children. Do not use the camera while you are walking, driving or riding a motorcycle.*

*This may result in you having an accident. For optimal performance please use the camera at temperatures between 60°F and 90°F (15. Do not use the camera near sand as this may damage the camera. EN-3 Cautions Do not fire the flash close to anyone's eyes. This may cause damage to the person's eyesight.*

*Do not subject the LCD display to impact. This may damage the glass on the screen or cause the internal fluid to leak. If the internal fluid comes in contact with your eyes, flush with fresh water and seek medical attention. a camera is a precision instrument. Do not drop, strike or use excessive force when handling the camera. This may cause damage to the camera. Do not use the camera in humid, steamy, smoky, or dusty places. this may cause fire or electric shock. Do not immediately remove the battery after a long period of continuous use. The battery may become warm during continued use; this is normal.*

*touching a warm battery may cause personal injury. Do not wrap the camera or place it in cloth or blankets. This may cause heat to build up and deform the case, resulting in personal injury. use the camera in a well-ventilated area. Do not leave the camera in places where the temperature may rise significantly, such as the inside a car. This may adversely affect the performance of the product. Before moving the camera, disconnect all cords and cables. Failure to do this may damage cords and cables, resulting in personal injury or damage to the product. EN-4 Notes on Battery Usage When you use the battery, carefully read and strictly observe the Safety Instructions and the notes described below: Use only the specified battery (7. 4V).*

*Avoid extremely cold environments as low temperatures can shorten the battery life and reduce camera performance. When you are using a new rechargeable battery or a rechargeable battery that has not been used for an extended period of time (a battery that passed the expiry date is an exception), it may affect the number of images that can be captured. To maximize its performance and lifetime, we recommend that you fully charge the battery and discharge it for at*

*least one complete cycle before use. The camera may feel warm after a long period of continuous use. This is normal and not a malfunction. If the battery is not to be used for a long period of time, remove it from the camera. If stored for a long time in a fully charged condition, its performance may be impaired. Always keep the battery terminals clean. Only use the specified battery or its equivalent with this product. Properly dispose the battery when it will no longer charge.*

*Do not short the terminals of the battery. questions? Call our toll-free customer service number. Look for the insert with this icon: Or visit www. \_ improved quality, borderless, 2x3" color prints \_ Brighter, sharper images \_ Improved color balance \_ Peel-off, sticky-backed photo paper \_ Prints dry-to-touch \_ Smudge-proof, water-resistant, tear-resistant photos \_ Prints using ZINK® Zero Ink® Printing Technology from ZINK Imaging \_ Works with 2x3 ZINK® compatible Polaroid products Keep the photo pack in a cool and dry place. Do not leave the photo pack in a place where the temperature is extremely high (e. g. A car or on the beach) for long periods.*

> [You're reading an excerpt. Click here to read official POLAROID](http://yourpdfguides.com/dref/5133000) [Z2300 user guide](http://yourpdfguides.com/dref/5133000) <http://yourpdfguides.com/dref/5133000>

 *If the photo pack has been kept in a place where the temperature is extremely high or low, leave it at normal room temperature for an hour before starting to print. Do not touch or pull the print during printing. Do not bend, fold or scratch prints and avoid touching the print surface.*

*Do not leave the prints in extremely hot locations (such as on hot sand, concrete or close to a heating appliance). Keep the prints in a cool and dry place. Do not store the photo pack and prints in moist areas (store them in areas that have less than 20% humidity). EN-6 CONTENTS 8 8 8 INTRODUCTION Overview Package Contents 39 Video Menu 40 Playback Menu 42 Setup Menu 9 GETTING TO KNOW YOUR CAMERA 44 TRANSFERRING FILES TO YOUR COMPUTER 44 Downloading Your Files 9 Front View 10 Rear View 11 LCD Display 45 EDITING SOFTWARE INSTALLATION 46*

*SPECIFICATIONS 47 APPENDIX 47 Possible Number of Shots 49 Troubleshooting 13 GETTING STARTED 14 Installing Polaroid PoGo™ Premium ZINK Paper™ 15 Charging the Battery 16 Initial Settings 18 CAPTURE MODE 18 19 20 22 22 Capturing Images Setting the Self-timer Setting the Scene Mode Setting Manual White Balance Recording Shots into Multiple Image Layout 23 Find Blur Function 24 VIDEO MODE 24 Recording Video Clips 25 Playing Back Video Clips 26 PLAYBACK MODE 26 27 27 28 29 30 31 Playback of Still Images Erasing Images Removing Red-eye Dynamic Lighting Feature DPOF Settings Protecting Images Attaching Voice Memos 32 INSTANT DIGITAL PRINTER FUNCTIONS AND FEATURES 32 Printing 33 Editing your Images 36*

*MENU OPTIONS 36 Capture Menu EN-7 INTRODUCTION Overview Congratulations on your purchase of your new Polaroid PoGo™ Instant Digital Camera. This camera is a full featured digital camera with built-in full color printer. Take digital images like any other digital camera, review them on this camera, and print just the ones you want. Package Contents Carefully unpack your camera and ensure that you have the following items: Instant Digital*

*Camera Quick Guide Software CD-ROM USB cable Camera strap Rechargeable lithium-ion battery AC adapter AC adaptor plug\*4 10 sheets 2x3" Premium ZINK Paper™ Optional Accessories: SD/SDHC memory card Accessories and components may vary by retailer. Should any of these components be missing, please call our friendly customer service to assist you. Storage media [ r ] Internal memory (no card) [ ] SD/SDHC memory card 4. Battery level [l] Full battery power [o] Medium battery power [n] Low battery power [m] No battery power 5.*

*Slow shutter warning 19. Zoom status Storage media Battery level Focus setting Self-timer icon Video resolution Available recording time/Elapsed time during recording 8. Attach the camera's hand strap as shown in the illustration. 2. Open the battery/SD card door.*

*3. Insert the battery in the correct orientation as shown in the illustration. The camera has 32MB internal memory (15MB available for image storage), but you can load an SD/SDHC memory card to expand the camera's memory capacity. Be sure to format the memory card with this camera before its initial usage. 5.*

*Close the battery/SD card door and make sure it is locked securely. To prevent valuable data from being accidentally erased from an SD/SDHC memory card, you can slide the write protect tab (on the side of the SD/SDHC memory card) to "LOCK". To save, edit, or erase data on an SD/SDHC memory card, you must unlock the card. To prevent damaging of an SD/SDHC memory card, be sure to turn off the power when inserting or removing the SD/SDHC memory card. If inserting or removing the SD/SDHC memory card with the power on, the camera will automatically turn off. EN-13 Installing Polaroid PoGo™ Premium ZINK Paper™ Insert the photo paper before printing images. 1. Slide the latch on the paper tray door as shown in the illustration. Slide the 10-pack of Polaroid PoGo™ Premium ZINK Paper™ into the paper tray. Make sure the ZINK Smart Sheet™ is placed and loaded with the bar code face down.*

*The paper compartment must be empty before refilling. Do not fill the paper compartment with more than one 10-pack of Premium ZINK Paper™. Having more than 10 sheets of paper may damage the printer. avoid bending the Premium ZINK Paper™. Only hold the Premium ZINK Paper™ by its edges; avoid touching the printing surface with your fingers. EN-14 Charging the Battery The AC adapter charges the battery and also powers the camera. Make sure that the camera is turned off and the battery is inserted before starting. 1. Insert one end of the AC adapter into the DC IN 9V terminal of the camera. 2. Insert theshutter is pressed. The image is captured about 10 seconds after the shutter is pressed. [e10+2s] 10+2 sec. The first image is captured about 10*

*seconds after the shutter button is pressed, and then a second image is captured 2 seconds later. The 10+2 mode is convenient when capturing group images in succession.*

*the "10+2 sec. " self-timer function cannot be used in the following capture modes: [ T ], [ U ], [ / ], [ . ] , [ + ] ,[ , ] and [ ]. The self-timer setting is automatically cancelled after an image is captured. EN-19 Setting the Scene Mode By simply selecting one of the available scene modes, you can capture the image with the most aphe shutter button again to capture the second and third images.*

*The camera returns to normal preview display by pressing the button. Press the button again to switch back to album shot preview display. This shot can only be recorded if there are 3 shots recorded in each of the available frames. EN-22 Find Blur Function With the camera's new "Find Blur" function, this camera finds the blurry photo when capture under Continuous. 1. Toggle the MODE button, and set the camera mode to [ ] 2. Press the MENU button, and select [Find Blur] icon with the / buttons. Press the shutter button to return to preview display. 4. Press the shutter button down fully to capture your image.*

*5. Press the OK (Confirm) button to save the best image. Press the MENU (Cancel) button to save all images. @@ 1. Toggle the MODE button, and set the camera mode to [ ]. Pressing the shutter button again and the recording stops. @@The zoom function cannot be used during video recording. When recording a video clip, the flash and "10+2 sec. " self-timer function cannot be used. @@Should this happen, select a lower video quality.*

*@@You can also play back sound if recorded with the video. The last image appears on the screen. 2. Select the desired video clip with the / buttons. @@ to stop video playback , press the button.*

*@@ to pause video playback , press the OK button. Pressing the OK button again resumes playback. video clips cannot be displayed rotated or enlarged. @@QuickTime Player is a free media player available at www. @@@@@@The last image appears on the screen.*

*2. @@To view the previous image, press the button. To view the next image, press the button. Pressing the + button enlarges the image.*

[You're reading an excerpt. Click here to read official POLAROID](http://yourpdfguides.com/dref/5133000)

[Z2300 user guide](http://yourpdfguides.com/dref/5133000)

<http://yourpdfguides.com/dref/5133000>

 *To return to normal magnification, press the button. video clips cannot be rotated. @@The last image appears on the screen. 2. Select the image you want to erase with the / buttons. Select [Single] or [All] with the / buttons, and press the OK button.*

*[Single]: Erases the selected image or the last image. [All]: Erases all of the images except for the protected images. 5. Select [Confirm] with the / buttons, and press the OK button. To not erase, select [Cancel], and press the OK button. 6. To exit from the menu, press the MENU button. @@The last image appears on the screen. 2. Select the image that you want to edit with the / buttons.*

*Select [Fix Red Eyes] with the / buttons, and press the OK button. 5. Select [Confirm] with the / buttons, and press the OK button. 6. View the changes on the corrected image.*

*7. @@@@The last image appears on the screen. 2. Select the image that you want to edit with the / buttons. ] with the / buttons, and press the OK button. 5. Select [High] or [Low] with the / buttons, and press the OK button. 6. View the changes on the corrected image. 7. @@@@@@@@@@The last image appears on the screen. 2. Select the image that you want to set DPOF with the / buttons. Select [DPOF] with the / buttons, and press the OK button. Select [Single] or [All] with the / buttons, and press the OK button.*

*] with the / buttons, and press the OK button. This displays the number of prints setting screen. 7. Set the number of prints with the / buttons, and press the OK button. 8. Select [Date Print] with the / buttons, and press the OK button. @@ [On]: The date of the image will also be printed. [Off]: The date of the image will not be printed. @@The date that is printed on the image is the date set on the camera. @@@@@@ toggle the MODE button to [ 7 ].*

*The last image appears on the screen. 2. Select the image that you want to protect with the / buttons. Select [Protect] with the / buttons, and press the OK button. 5.*

*Select [Single] or [All] with the / buttons, and press the OK button. 6. Select [Set] with the / buttons, and press the OK button. @@The protect icon [ t ] is displayed with protected images. When [All] has been selected, [ t ] is displayed on all the images.*

*@@The last image appears on the screen. 2. @@@@ 5. Select [Single] or [All] with the / buttons, and press the OK button. 6. Select [Cancel Protect] with the / buttons, and press the OK button. @@@@@@Only one voice memo per image. The last image appears on the screen. 2. @@Select [Voice Memo] with the / buttons, and press the OK button.*

*[ ] is displayed on the screen and the recording starts. 6. To stop recording a voice memo as it is being recorded, press the OK button again. An [a] icon is displayed with images that have a voice memo. RE-REC mode can only be used for the recorded and selected file, and it can record voice memo repeatedly to replace the previous recordings. Playing back voice memo A press of the OK button displays [ ] and plays back the voice memo. 110-0201 Voice memo is only available for still images. eN-31 INSTANT DIGITAL PRINTER FUNCTIONS AND FEATURES Printing 1. Press the button to enter the Print mode. 2.*

*Select the image that you want to print with the / buttons. 3. Set the number of prints with the / buttons, and press the OK button. Select [Print] with the / buttons, and press the OK button. Select [Reset] the camera returns to print preview display without saving the settings.*

*Press the MENU button to exit print setting, and the camera returns to print preview display. After the printing process is complete, the camera returns to print preview display. 0 EN-32 Editing your Images The camera has features that allow you to perform several photo editing functions on your images before printing. Press the button to enter the Print mode, and press the MENU button. b.*

*Opt for the [Passport Print] feature with the / buttons, and press the OK button. c. Select the item's field with the / buttons, and press the OK button. d. Select the image that you want to edit with the / buttons. e. Press the OK button again and press the / / / buttons to select the image portion that you want to crop and press the OK button. f. Select [Confirm] with the / buttons, and press the OK button. The new bordered image is saved as a new file.*

*Select [Cancel] will enter print menu without saving the settings. g. To proceed with image printing, select [Confirm] with the / buttons on the "Print Now? " menu. After the printing process is complete, the camera returns to the main Print preview display. adding Photo Border a. Press the button to enter the Print mode, and press the MENU button. b. Opt for the [Photo Border] feature with the / buttons, and press the OK button. c. Select [Add Border] with the / buttons, and press the OK button.*

*d. Select the image that you want to edit with the / buttons. e. Press the OK button again and select the photo border that you want to choose with the / buttons, and press the OK button. f.*

*Select [Confirm] with the / buttons, and press the OK button. The new bordered image is saved as a new file. Select [Cancel] will enter print menu without saving the settings. g. To proceed with image printing, select [Confirm] with the / buttons on the "Print Now? " menu.*

*After the printing process is complete, the camera returns to the main Print preview display. eN-33 Cropping Images a. Press the button to enter the Print mode, and press the MENU button. b. Opt for the [Crop] feature with the / buttons, and press the OK button. c. Select the image that you want to edit with the / buttons. d. Press the OK button again to enter the cropping mode. You should see the highlighted crop box.*

*Pressing the + button enlarges the image. 1. 5x 00:0 To return to normal magnification, press the - button. f. Press the / / / buttons to select the image portion that you want to crop and press the OK button. g. Select [Confirm] with the / buttons, and press the OK button. The cropped image is saved as a new file. Select [Cancel] will enter print menu without saving the settings. h.*

*To proceed with image printing, select [Confirm] with the / buttons on the "Print Now? " menu. After the printing process is complete, the camera returns to the main Print preview display. adding Polaroid Border a. Press the button to enter the Print mode, and press the MENU button. b.*

*Opt for the [Polaroid Border] feature with the / buttons, and press OK button. c. Set "Polaroid Border" on with the / buttons, and press the OK button. @@ 1 OK EN-34 Adding Data Imprint a. Press the button to enter the Print mode.*

*a. @@@@ b. @@@@@@Do not turn off the camera while printing. Do not open the paper tray door while printing. questions? Call our toll-free customer service number. Look for the insert with this icon: Or visit www. @@ 1. Toggle the MODE button, and set the camera mode to [ ]. / buttons, and press the OK button to enter 3. Select the desired option with the its respective menu.*

*4. @@ 5. To exit from the menu, press the MENU button. EV Your camera adjusts the exposure of each shot automatically.*

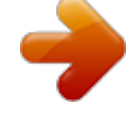

[Z2300 user guide](http://yourpdfguides.com/dref/5133000)

[You're reading an excerpt. Click here to read official POLAROID](http://yourpdfguides.com/dref/5133000)

<http://yourpdfguides.com/dref/5133000>

 *@@This is called EV compensation. The EV compensation can be adjusted from -2. Size This sets the size of the image that will be captured. @@@@As a "rule of thumb" the higher the ISO value the more grain in the image. \* Auto / ISO 100 / ISO 200 / ISO 400 Quality This sets the quality (compression) at which the image is captured. \* Fine / Standard / Economy EN-36 White Balance This sets the white balance for a variety of lighting conditions and adjusts the images overall color according to the surrounding light conditions.*

*2 / Daylight / Cloudy / Manual WB Sharpness This sets the sharpness of the image that will be captured. \* Hard / Standard / Soft Color This sets the overall color of the image that will be captured. \* Standard / Vivid / Color Accent (Red) / Color Accent (Green) / Color Accent (Blue) / Sepia / B&W / Blue / Red / Green / Yellow / Purple Saturation This sets the saturation of the image that will be captured. \* High / Standard / Low Metering This sets the metering method*

*for calculating the exposure. \* Center: Averages the light metered from the entire frame, but gives greater weight to the subject matter at the center. \* Spot: A very small portion of the center of the screen is measured to calculate the correct exposure. \* Average: The exposure is measured all of the image area. Capture Mode This sets the recording method at the time of capturing images. Creates an album-like layout to combine 3 shots into a single image.*

*Permits continuous photography while pressing and holding the shutter button. As long as you hold the shutter button pressed, images are captured until the memory capacity is exhausted. permits continuous capture of up to 3 images with flash. Lets you capture the background first, then have someone to capture you in front of it. uses separate areas to combine two shots. You can include yourself in the shot. Shot EN-37 Find Blur Refer to the section in this manual titled "Find Blur" for further details. \* On / Off Date Print The date the image was captured will be printed on it. This function must be activated before the image is captured. \* On / Off Setup Refer to the section in this manual titled "Setup Menu" for further details. EN-38 Video Menu This menu is for the basic settings to be used when recording video clips.*

*1. Toggle the MODE button, and set the camera mode to [ ]. Select the desired option with the / buttons, and press the OK button to enter its respective menu. 4. @@ 5. To exit from the menu, press the MENU button. Size This sets the size of the video clip that will be captured. \* HD / VGA / QVGA Quality This sets the quality (compression) at which the video clip is captured. \* Fine / Standard Color This sets the color of the video clip that will be captured. \* Standard / Vivid / Color Accent (Red) / Color Accent (Green) / Color Accent (Blue) / Sepia / B&W / Blue / Red / Green / Yellow / Purple Audio This sets whether or not to record audio at the time of video recording.*

*\* On / Off Setup Refer to the section in this manual titled "Setup Menu" for further details. EN-39 Playback Menu In the [ 7 ] mode, choose which settings are to be used for playback. 1. Toggle the MODE button, and set the camera mode to [ 7 ]. Select the desired option with the / buttons, and press the OK button to enter its respective menu.*

*4. @@ 5. To exit from the menu, press the MENU button. Delete Refer to the section in this manual titled "Erasing Images" for further details. Fix Red Eyes Refer to the section in this manual titled "Removing Red-eye" for further details.*

*Refer to the section in this manual titled "Dynamic Lighting Feature" for further details. Slide Show This function enables you to play back your still images automatically in order one image at a time. Rotate If you wish to rotate a still image 90 degrees to the right, select +90°; if you wish to rotate it 90 degrees to the left, select -90°. video clips cannot be rotated. \* +90° / -90° DPOF Refer to the section in this manual titled "DPOF Settings" for further details. Protect Refer to the section in this manual titled "Protecting Images" for further details. EN-40 Voice Memo Refer to the section in this manual titled "Attaching*

*Voice Memos" for further details. resize Resizes a previously saved image. Resizing replaces the original image with the changed image. Compress images down to half of their size or less, overwrite old size images with newly compressed images.*

*It is only possible to reduce the image quality/size, never to increase it. Copy to Card Allows you to copy your files from the camera's internal memory to a SD/SDHC memory card. Of course, you can only do this if you have a memory card installed and some files in internal memory. All files remain in the internal memory, even after copy to the SD/ SDHC memory card from the internal memory. \* Cancel / Confirm Setup Refer to the section in this manual titled "Setup Menu" for further details. Toggle the MODE button, and set the camera mode to [ ] or [ ]; or press the 7 button. Select the [Setup] at the end of the Menu with the / buttons, and press the OK button. 4. Select the desired option item with the / buttons, and press the OK button to enter its respective menu. 5. @@ 6. To exit from the menu, press the MENU button. Date/Time @@Language Refer to the section in this manual titled "Choosing the Language" for further details. Auto Off If no operation is performed for a specific period of time, the power to the camera is automatically turned off. This feature is useful for reducing battery usage.*

*Beep This sets whether or not to mute the camera sound each time you press the camera's buttons. The captured images are recorded to the newly created folder from number 0001. \* Cancel / Confirm EN-42 Light Freq. This camera supports different lighting frequencies: 50 Hz and 60 Hz. When photographing under fluorescent lighting, select the correct frequency setting depending in your local area's voltage.*

*\* 50 Hz / 60 Hz LCD Bright. Select a brightness level for the LCD monitor. @@ media Info. @@This displays the firmware version of the camera. The time setting will not be reset. Turn on your camera. 2. Connect the camera to your computer with the USB cable. 3. Select [PC] using the / buttons and press the SET button.*

*Look for a new "removable disk" icon. 6. Double click on the removable disk and locate the DCIM folder. @@@@Mac users: Double-click the "untitled" or "unlabeled" disk drive icon on your desktop. iPhoto may automatically launch. Black screen appears when camara is conneted with PC without battery inside. EN-44 EDITING SOFTWARE INSTALLATION There are 2 types of software that are included on the CD-ROM: ArcSoft MediaImpression™ - Easily, creatively, and productively manage your multimedia files. Create your own movies or photo slide shows, and share your photo, video and music files easily through simple email attachments or popular photo printing and video sharing websites.*

## [You're reading an excerpt. Click here to read official POLAROID](http://yourpdfguides.com/dref/5133000)

[Z2300 user guide](http://yourpdfguides.com/dref/5133000)

<http://yourpdfguides.com/dref/5133000>

 *@@@@@@ to install software: 1. Insert the CD-ROM that came with the camera into your CD-ROM drive.*

*Follow the on-screen instructions to complete the installation. @@For Windows XP/Vista/7 users, please make sure to install and use the software in "Administrator" mode. The software is not supported by Mac. questions? Call our toll-free customer service number. Look for the insert with this icon: Or visit www.*

*0" full color TFT LCD (230K) 32MB internal memory (15MB available for image storage) Supports SD/SDHC memory card (up to 32GB) (optional) DCF, JPEG (EXIF 2. 1m Terminals Power supply Dimensions Weight \* Design and specifications are subject to change without notice. EN-46 APPENDIX Possible Number of Shots Possible number of shots (still image) The table shows the approximate shots that you can capture at each setting based on the capacity of the internal memory and the SD/SDHC memory card. Size Quality y Fine Internal Memory SD/SDHC memory card capacity 1GB 2GB 4GB SDHC 8GB SDHC 16GB SDHC 32GB SDHC 3648x2736 (FW interpolation) v Standard w Economy y Fine v Standard (FW interpolation) w Economy y Fine 5 2560 x 1920 v Standard w Economy y Fine v Standard 2048 x 1536 w Economy y Fine VGA v Standard 640 x 480 w Economy 3264 x 2448 7 12 15 9 14 18 11 18 24 16 24 32 47 68 81 486 725 1010 560 856 1155 745 1146 1504 998 1503 2007 3012 4310 5032 989 1476 2054 1140 1741 2349 1517 2331 3060 2030 3058 4083 6126 8765 10235 1943 2899 4035 2240 3420 4613 2980 4579 6010 3986 6005 8018 12028 17210 20097 3954 5900 8211 4559 6960 9389 6064 9318 12231 8113 12221 16319 24478 35024 40898 7957 11871 16522 9174 14005 18891 12203 18749 24610 16324 24590 32834 49251 70469 82286 15962 23814 33143 18404 28094 37895 24479 37612 49368 32746 49327 65864 98797 99999 99999 EN-47 Possible recording time / sec (video clip) SD/SDHC memory card capacity Size Quality Internal Memory 1GB 2GB 4GB SDHC 8GB SDHC 16GB SDHC 32GB SDHC HD 1280 x 720 Fine Fine Fine 00:00:05 00:06:04 00:00:07 00:07:35 00:00:21 00:22:25 00:12:21 00:24:16 00:49:23 01:39:22 03:19:20 00:15:25 00:30:17 01:01:38 02:04:01 04:08:48 00:45:36 01:29:33 03:02:15 06:06:42 12:15:36 Standard 00:00:06 00:06:49 00:13:53 00:27:16 00:55:31 01:51:42 03:44:05 Standard 00:00:12 00:13:34 00:27:36 00:54:12 01:50:18 03:41:57 07:25:13 Standard 00:00:31 00:33:16 01:07:40 02:12:53 04:30:26 09:04:08 18:11:31 x 640 x 480 320 x 240 \* The table above shows the approximate maximum recording times. These are the total times for all clips.*

*\* We recommend a memory card of at least 10MB/Sec write speed to prevent auto stop or unexpected results. If you experience an error using a slower SD/SDHC memory card, you can set your camera's video recording to QVGA (320 x 240) and standard quality. \* SDHC Class6 or above is required for HD movie recording. EN-48 Troubleshooting Refer to the symptoms and solutions listed below before sending the camera for repairs. If the problem persists, contact your local reseller or service center. Fully charge the battery and discharge it for at least one complete cycle before use to maximize its performance and lifetime. -------- The camera does not come The battery is not inserted. The battery runs out quickly. The battery is not fully charged. The battery is not used for an extended period of time after being charged.*

*The battery or camera feels Long period of continuous use of warm. The camera or the flash. Even if I press the shutter The shutter button is not pressed Press the shutter button all the button, the camera does not all the way down. The memory card is full. Insert a new memory card, or delete unwanted files. The memory card is write-protected. The images appear to be The subject is too close. Adjust the brightness of the LCD display in the menu. Get your subject within the effective focus range. Insert a memory card that was formatted on this camera.*

*The contents on the You played back a memory card memory card cannot be that was not formatted by this played back. The memory card is write-protected. Even when the camera's The battery is running low. Buttons are pressed, it does not operate. The date and time are wrong.*

*cannot download images. The correct date and time is not set. The free space on the hard disk in your computer may be insufficient. set the correct date and time. Check whether the hard disk has space for running Windows, and if the drive for loading image files has a capacity at least that of the memory card inserted in the camera.*

*Plug in the AC adapter and recharge the battery. The battery power may be too low. EN-49 Troubleshooting when using the camera's built-in printer: Problem Do not: The photo has streaks. Turn off the camera. 2. Open the paper tray door and remove the photo paper. 3. Place the ZINK Smart Sheet™ upside down (with watermark facing down) in the paper tray. Press the button to turn the power on. Once The ZINK Smart Sheet™ has ejected, open the paper door and reload the paper.*

*If streaks are still present, then repeat this process. Check if there is paper in the tray. if so , ensure the paper is loaded correctly. If not, add a new pack of Polaroid Premium ZINK Paper™. 1. Turn off the camera. 2. Open the paper tray door and remove the excess photo paper. This should eject the jammed paper. 5.*

*Reload the paper after the jammed paper has been cleared. Turn off the camera. Open the battery/SD card door. remove the battery and reinsert it. Close the battery/SD card door.*

*Turn on the camera. The paper jammed before printing (nothing has been ejected). The paper jammed while printing (part of the image has already ejected). -------- Plug the AC adapter to charge the battery and operate the camera to print images. Open the paper door and reload a new pack of Premium ZINK Paper to continue printing or the OK button to cancel printing and return to the menu.*

*Turn off the camera. .*

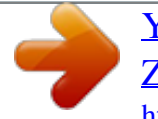

[You're reading an excerpt. Click here to read official POLAROID](http://yourpdfguides.com/dref/5133000) [Z2300 user guide](http://yourpdfguides.com/dref/5133000) <http://yourpdfguides.com/dref/5133000>